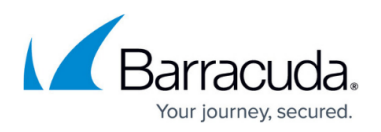

## **How to Journal to the Cloud Archiving Service from Google Workspace**

<https://campus.barracuda.com/doc/46892517/>

Use this article to deploy the Barracuda Cloud Archiving Service for Google Workspace in your environment.

Barracuda Cloud Archiving Service is integrated with Barracuda Cloud Control LDAP. If you are also using Email Gateway Defense, there is a separate LDAP configuration setup to support multiple user roles across configured domains.

To deploy the Barracuda Archiving Service with Google Workspace, you must have a Google Workspace Basic, Business, or Enterprise account. The G Suite legacy free edition is no longer available and is missing key features required for this deployment. For details on upgrading your Google Workspace subscription, refer to the Google Support article [Upgrade from G Suite](https://support.google.com/a/answer/60217?hl=en) [legacy free edition](https://support.google.com/a/answer/60217?hl=en).

You must configure Google Workspace to send archived mail directly to the Barracuda Cloud Archiving Service.

Google IP address ranges and user interface can change; refer to the G Apps Administrator Help articles [Google IP address ranges](http://support.google.com/a/bin/answer.py?hl=en&answer=60764&topic=14868&ctx=topic) and [Add mail routes with the Hosts tab](https://support.google.com/a/answer/2614757?hl=en&ref_topic=2921034).

Google Workspace Enterprise and Google Workspace for Education Plus include some built-in archiving capability. For additional information, see the Google Workspace Administrator Help solution [Integrate Gmail with a third-party archiving solution](https://support.google.com/a/answer/7276605?hl=en).

This step assumes you are deploying Barracuda Services for the first time. If you previously deployed another Barracuda Networks product, contact [Barracuda Networks Technical Support](https://www.barracuda.com/support) to ensure your Barracuda Cloud Archiving Service is activated properly.

### **Step 1. Activate the Service**

- 1. Log into <https://login.barracudanetworks.com/>using your Barracuda Cloud Control account credentials.
- 2. Navigate to **Home > Admin > Email Protection**.
- 3. Select **Enter an Activation Key**. You should have received an email with a product activation

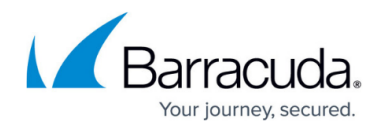

key. For more information, see [How to Activate Products Using an Activation Key](http://campus.barracuda.com/doc/98207737/).

### **Step 2. Add Users to Your Barracuda Cloud Control Account**

Add users through LDAP authentication and associate a role and whose mail can be viewed with an LDAP user or group, or manually configure and assign roles to local accounts in the web interface.

#### **Active Directory Configuration**

#### **Add a New LDAP Directory**

- 1. Log into [https://login.barracudanetworks.com/](https://login.barracudanetworks.com/auth/login/) as the account administrator, and go to **Home > Admin > Directories**.
- 2. Click the **Add Directory** button.
- 3. Select **LDAP Active Directory**.
- 4. On the **INFO** tab, specify a new **Directory Name**.
- 5. Activate the **Authentication** option to have users authenticate using their LDAP credentials. If you disable this option, users authenticate with Barracuda Cloud Control.

Barracuda Networks strongly recommends creating an additional administrator account using an independent domain that does not use Active Directory (AD) authentication. This allows you access to your Barracuda Networks product account if your AD server goes down or fails.

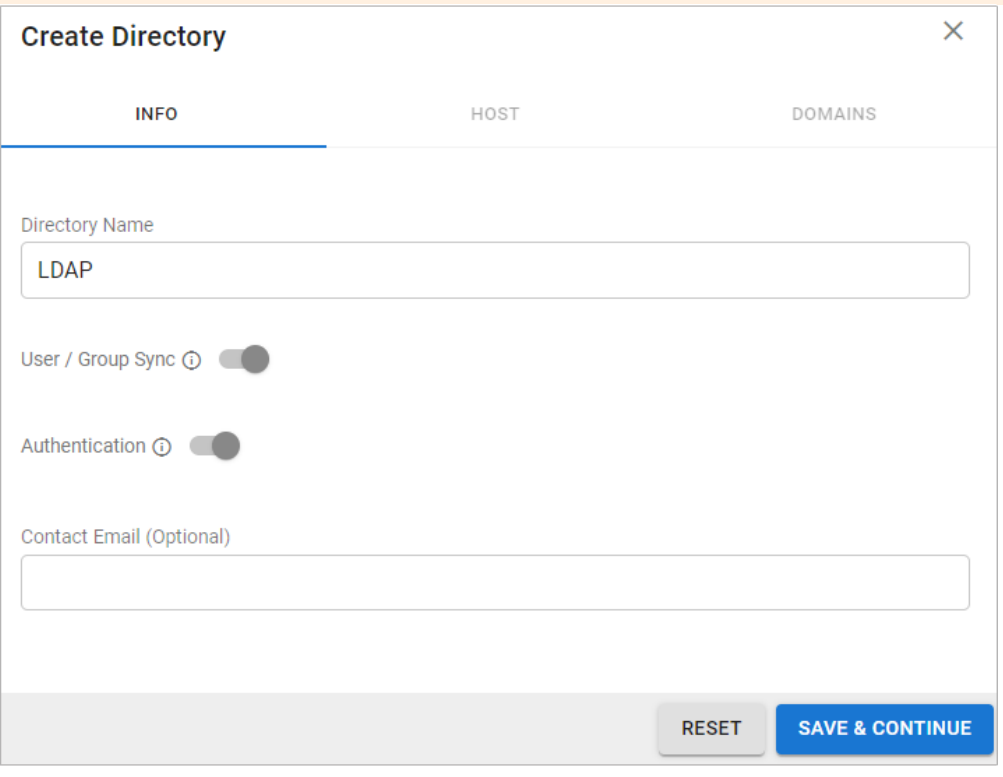

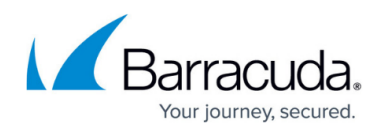

- 6. Click **SAVE AND CONTINUE**.
- 7. On the **HOST** tab, specify the following for the LDAP host:
	- **LDAP Host IP address**
	- **LDAP Host Port**  Use Port **389** for LDAP and LDAPTLS or Port **636** for LDAPS.
	- **Base Domain Name (DN)** Any user or group that exists with the search base that will sync to Barracuda Networks. For example, DC=domain, DC=com.
	- **Bind DN** Enter the bind domain name for a service account with read permissions to the active directory.
	- **Password**  Password associated with the service account.
	- **Connection Security** Select **SSL**, **TLS**, or **None**. For more information, see [New](http://campus.barracuda.com/doc/91980212/) [Requirements for LDAP Authentication.](http://campus.barracuda.com/doc/91980212/)
- 8. (Optional) To add additional servers, click **Add LDAP Host**.
- 9. If your LDAP server uses a self-signed certificate, toggle on the **Allow Self-Signed Certificate** setting.
- 10. Click **TEST CONNECTION** to check connectivity to the host. If the connection fails, verify your settings are correct and that you have allowed the Barracuda Networks IP in your firewall. Contact [Barracuda Networks Technical Support](https://www.barracuda.com/support) for additional troubleshooting.
- 11. If the connection succeeds, it displays as Connected. Click **SAVE AND CONTINUE**.

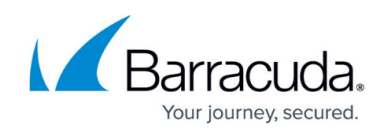

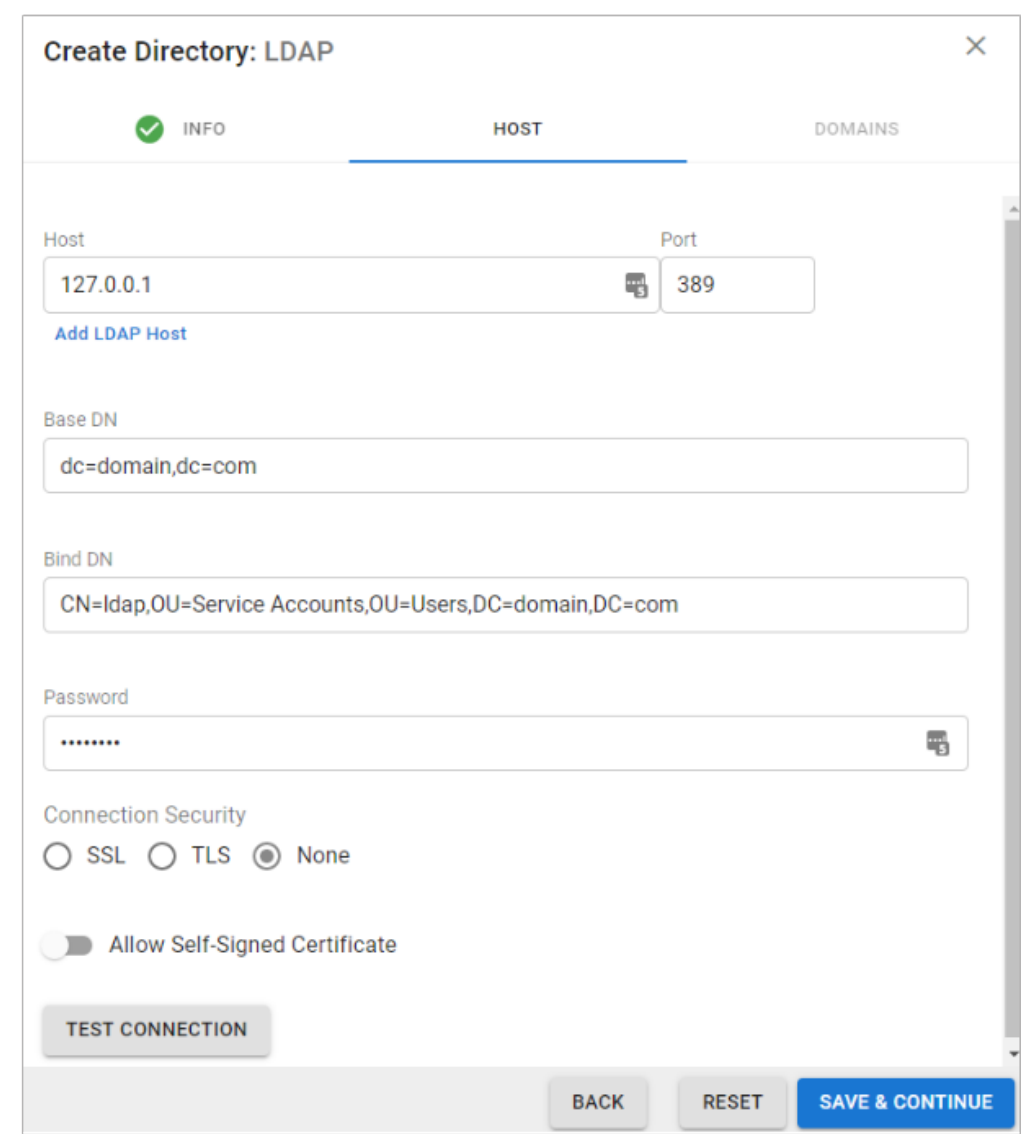

- 12. On the **DOMAINS** tab, add the domains associated with your users.
- 13. For each domain that you add, click **Verify** and following the instructions to verify the domain.

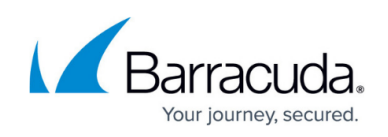

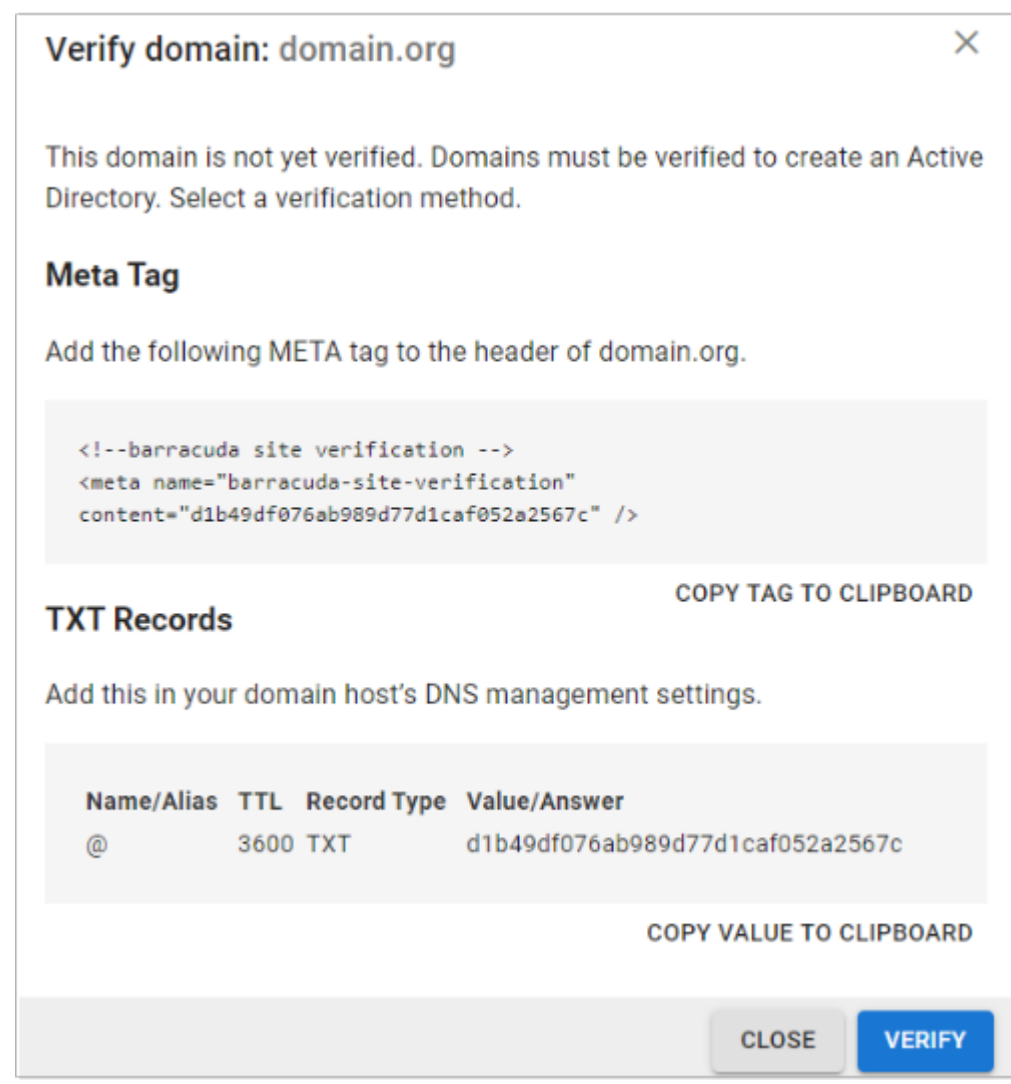

14. After each domain is verified, you can sync your users and groups to the Barracuda Cloud Control.

#### **Manually Add Local Accounts** *(Optional)*

Alternatively, you can manually add local accounts that reside only on the Barracuda Cloud Archiving Service.

- 1. Log into the the Barracuda Cloud Archiving Service, and go to **Users > User Add/Update**.
- 2. Enter the user's **Email Address** and the **User Display Name**.
- 3. Enter all aliases associated with the entered email address, one entry per line.
- 4. Enter the account password and select the user role for the account.
- 5. If you select the user role **Auditor** enter the following additional details:
	- $\circ$  Enter a domain for which the auditor can view messages and other Outlook items, and click **Add**. Any messages that includes an email address in the listed domains in either the **From**, **To**, or **CC/Bcc** areas, or any items that belong to a user in the specified domains, display in search results. To allow the auditor to view all items from all domains, leave this field blank.

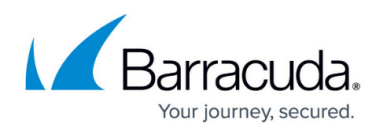

In the **Saved Search** drop-down menu, select a defined Saved-Search to automatically apply to all searches performed by this auditor. Note that the parameters in the Saved Search take precedence over any domain limitations that may be specified above, as well as over any attempts by the auditor to Search As any other account.

#### **Associate a Role**

The following roles are available in the Barracuda Cloud Archiving Service:

- **User**  Able only to view messages accessible to the account, either because the username for the account is also that of the sender or recipient of a message, or because it has been given explicit access to view an email address via Alias Linking.
- **Auditor**  Able to create and activate policies, and view, search, and export any messages to/from the domains to which they have access. Additionally, Auditors can save and name an Advanced search for re-execution at a later time from the Saved Searches tab. To create a **Domain Auditor** (an auditor with access to only a subset of the domains on your Barracuda Cloud Archiving Service), set the role to Auditor and specify at least one domain. If no domains are specified, then all messages in the entire Barracuda Cloud Archiving Service are accessible. No auditor account has access to any system or network configuration information on the Barracuda Cloud Archiving Service.
- **Admin**  Able to view all items from any user, not just those listed for the account. Also able to create and activate policies, and can make other system or network changes.

To associate a role:

- 1. Log into the Barracuda Cloud Archiving Service, and go to **Users > LDAP User Add/Update**.
- 2. In the **LDAP User/Group** field, enter the LDAP User or Group name to which the permissions apply.
- 3. Select the **Role** for the specified LDAP user or group account:
	- 1. **User Role** Specify mailbox addresses to include or exclude from the LDAP account:
		- **Include these Addresse**s Enter a mailbox address that you wish to make available to the specified LDAP account, and then click **Add**.
		- **Exclude these Addresses** Enter a mailbox address that you wish to hide from the specified LDAP account, and then click **Add**.
	- 2. **Auditor Role** Configure the desired permissions:
		- **Domains**  Enter a domain for which the auditor can view mail, and then click **Add**.
		- **Saved Search** Define Saved Searches on the **Basic > Search** page, and then select the desired Saved Search from the drop-down menu to filter the auditor's search results.
		- **Exclude these addresses** Enter a mailbox address that you want to hide from the specified LDAP account, and then click **Add**.
	- 3. **Admin Role** Specify mailbox addresses that you want to hide from the specified LDAP account, and then click **Add**.
- 4. Click **Save**.

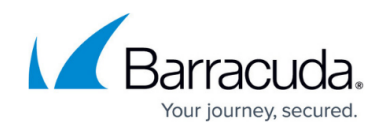

For end-user authentication, refer to [How to Set Up LDAP Groups for End-User Authentication.](http://campus.barracuda.com/doc/48202578/)

### **Step 3. Obtain Your Journaling Address**

- 1. Log into the Barracuda Cloud Archiving Service, and go to **Mail Sources > SMTP Journaling**.
- 2. Verify your journaling address.

### **Step 4. Configure Google Workspace**

- **Google Workspace Enterprise** If you are using Google Workspace Enterprise, use the steps in the section Google Workspace Enterprise Configuration below.
- **Google Workspace; non-Enterprise version** If you are using a version of Google Workspace that is not Google Workspace Enterprise, use the steps in the section Google Workspace Configuration below.

Note that journaled mail via SMTP has a maximum message size limit of 100MB.

#### **Google Workspace Enterprise Configuration**

Use the following steps to configure Google Workspace Enterprise. If you are using a different version of Google Workspace, use the steps in the section that follows, Google Workspace Configuration.

- 1. Log into your Google Admin console at [https://admin.google.com](https://admin.google.com/).
- 2. From the **Home** page, go to **Apps > Google Workspace > Gmail**.
- 3. Scroll to the bottom of the page, and click **Routing**.
- 4. Under **Third-party email archiving** section, click **Configure**.
- 5. Enter a unique name to identify the setting. For example, "Barracuda Cloud Archiving".
- 6. In the **Send journal messages to this email address** field, enter your journaling address from the Barracuda Cloud Archiving Service **Mail Sources > SMTP Journaling** page:

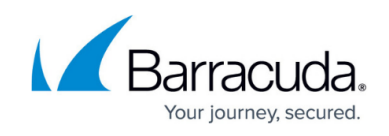

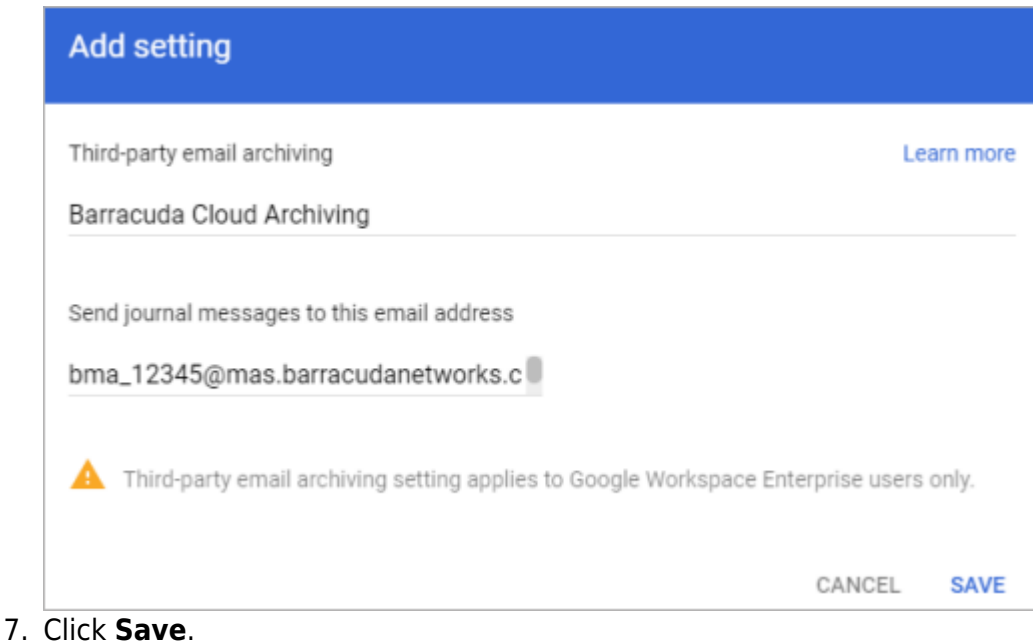

# **Google Workspace Configuration**

Use the following steps to configure Google Workspace. If you are using Google Workspace Enterprise, use the steps in the previous section, Google Workspace Configuration.

- 1. Log into your Google Admin console at [https://admin.google.com](https://admin.google.com/).
- 2. From the **Home** page, go to **Apps > Google Workspace > Gmail**.
- 3. Scroll to the bottom of the page, and click **Routing**.
- 4. Under **Routing** section, click **Configure** or **Add Another Rule**.
- 5. Enter a unique name to identify the setting, and select all check boxes under **Messages to affect**:

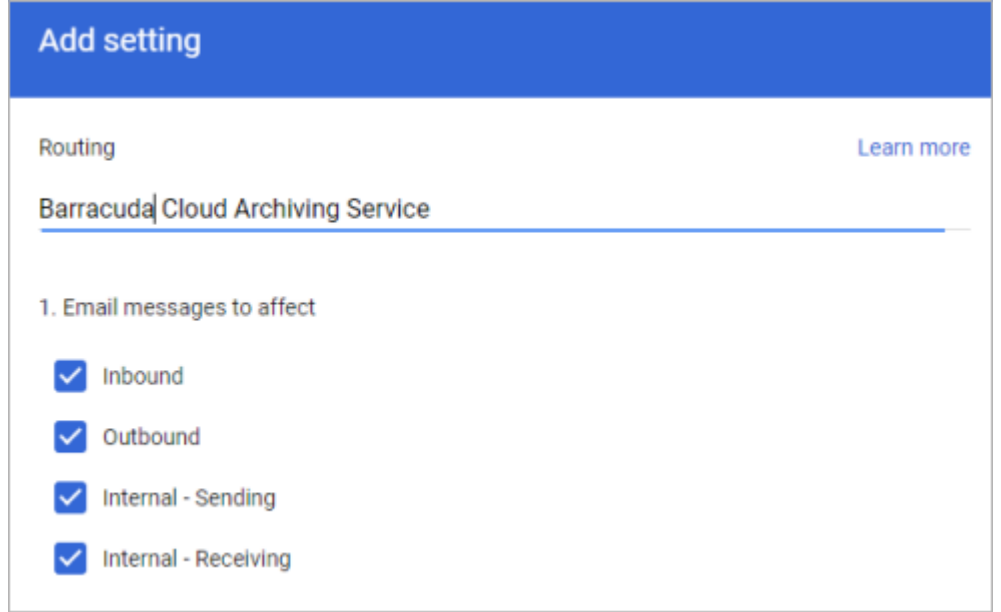

6. In the **Also deliver to** section, click **Add more recipients**, and click **Add**.

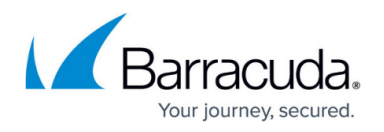

- 7. Under **Recipients**, select **Advanced** from the drop-down menu.
- 8. Insert the journaling address of your Barracuda Cloud Archiver. To get this address, log into your Barracuda Cloud account and go to **Archiver tab > Mail Sources tab > SMTP**.
- 9. Clear **Do not deliver spam to this recipient** and select **Suppress bounces from this recipient**.
- 10. (Optional) In the **Encryption** section, select **Require secure transport (TLS)**. If you notice any bounce-back emails in your environment after selecting the checkbox, you can deselect it.
- 11. Toward the bottom, click **Show options**. Under **Account types to affect**, select **Users and Groups**.
- 12. Click Save.

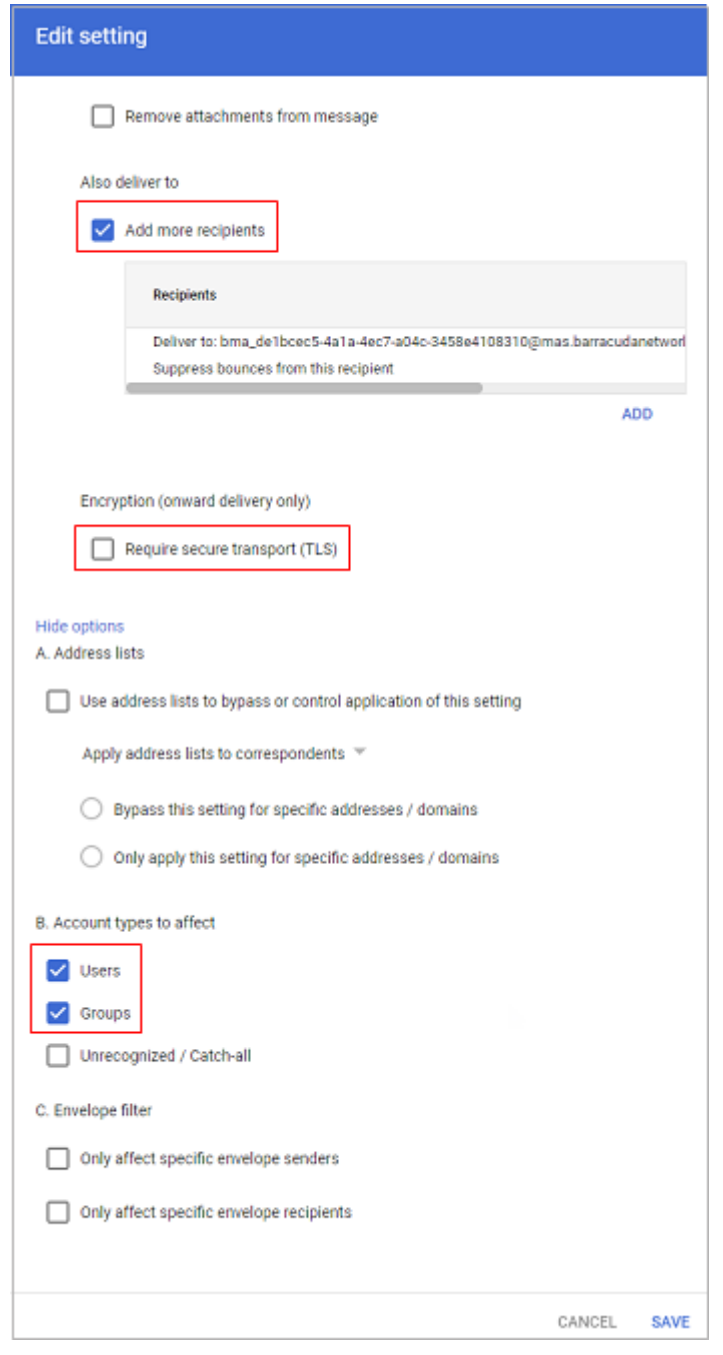

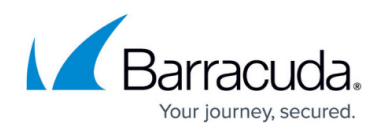

#### **Figures**

- 1. verifyOwnership.png
- 2. addLdapHost1.png
- 3. verifyLdapDomain1.png
- 4. addBCAS.png
- 5. addBCASRouting.png
- 6. bcas\_Journaling.png

© Barracuda Networks Inc., 2024 The information contained within this document is confidential and proprietary to Barracuda Networks Inc. No portion of this document may be copied, distributed, publicized or used for other than internal documentary purposes without the written consent of an official representative of Barracuda Networks Inc. All specifications are subject to change without notice. Barracuda Networks Inc. assumes no responsibility for any inaccuracies in this document. Barracuda Networks Inc. reserves the right to change, modify, transfer, or otherwise revise this publication without notice.